Quickly link to content by clicking a topic or page number within the table of contents.

# Contents

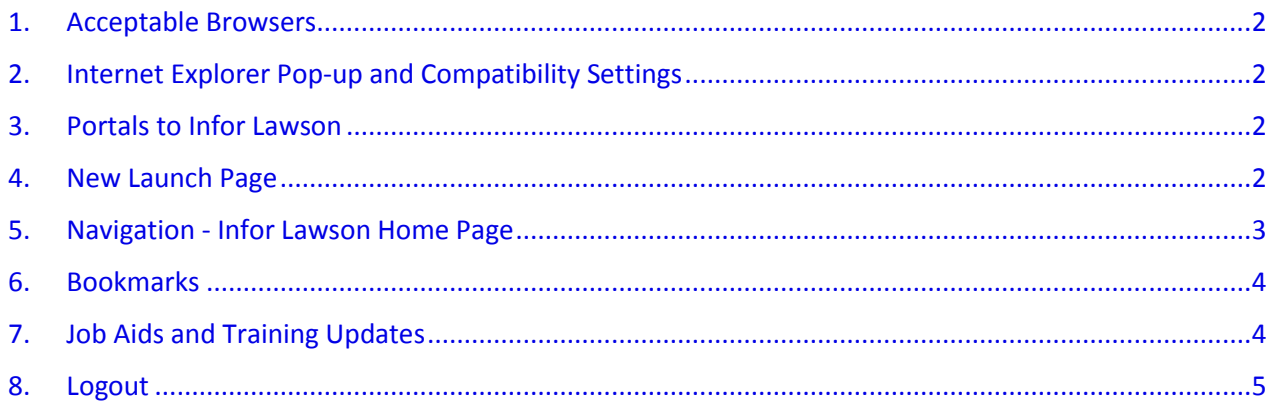

#### <span id="page-1-0"></span>1. Acceptable Browsers

Preferred Browsers: **Internet Explorer (IE)** (without compatibility settings) and **Firefox.**

# <span id="page-1-1"></span>2. Internet Explorer Pop-up and Compatibility Settings

IE should be set to allow pop-ups and compatibility setting should be turned off. Please respond YES if asked to allow pop-ups when logging in for the first time. Should a blank screen appear when logging in through IE, please review this link for [Infor Lawson V10 IE Settings.](http://thecommons.dpsk12.org/cms/lib/CO01900837/Centricity/domain/31/financial%20services/resource%20center/guidelines%20and%20job%20aids/infor%20lawson%20financial%20system/QRG%20-%20IE%20Compatibility%20Settings.pdf)

### <span id="page-1-2"></span>3. Portals to Infor Lawson

Access to Infor Lawson is available through portals and links on the following sites:

- The Commons
- Principal Portal
- Secretary Portal
- Teacher Portal

Example for The Commons – Click drop-down arrow under "Portals"

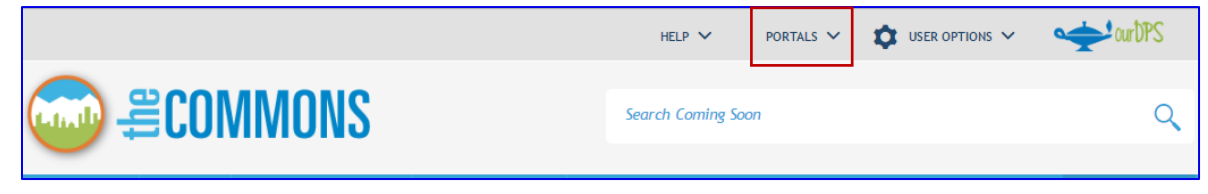

### <span id="page-1-3"></span>4. New Launch Page

There is a single launch page with separate links to GHR Talent Management, Professional Learning Space and Infor Lawson. Please notice that **Time and Attendance** as well as access to **Payroll and Benefit** information are all included in the **Infor Lawson** link along with **Finance**.

V10 GENERAL USER BASICS FOR INFOR LAWSON 10/24/2016

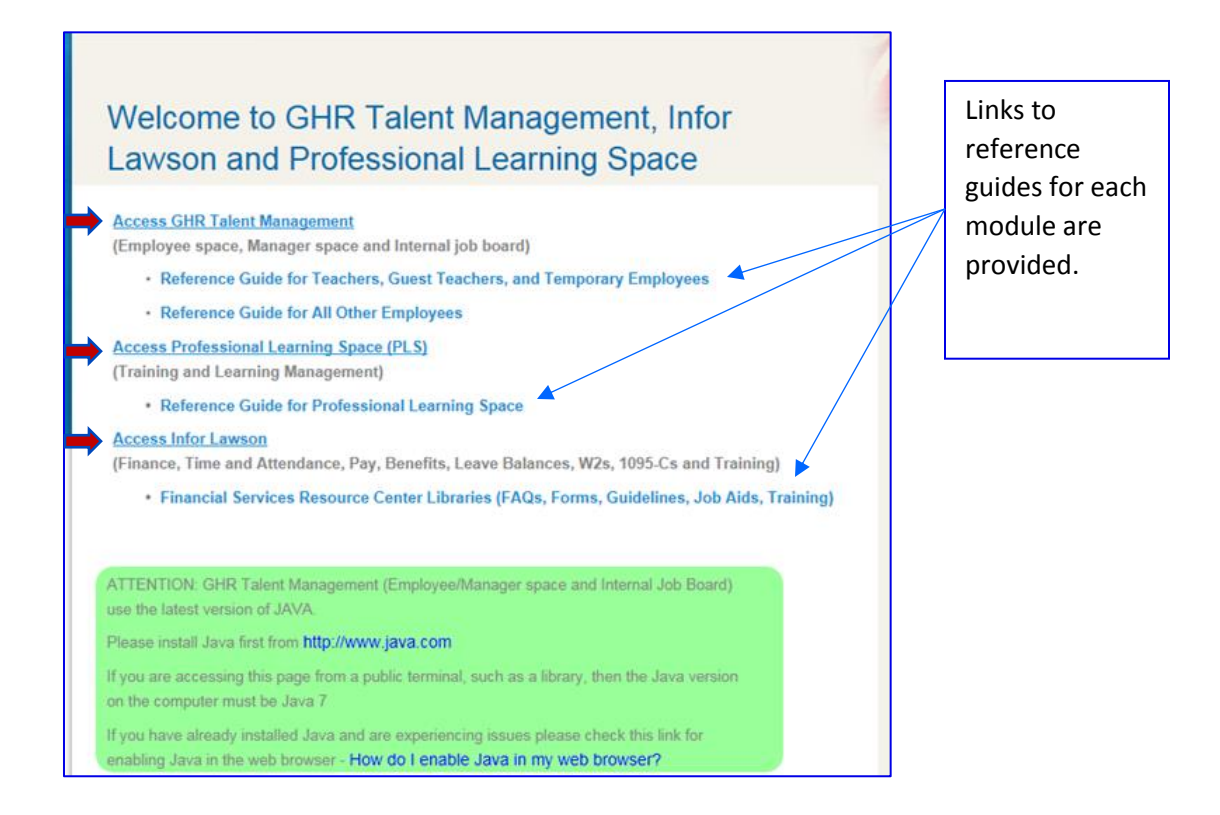

Click the **Access Infor Lawson** link to access the login for both Financial and Employee Self-Service (ESS) applications using normal employee DPS credentials for entry.

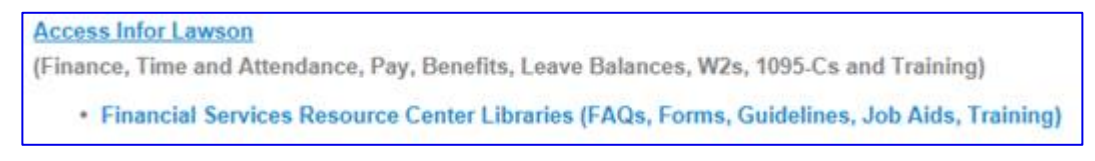

## <span id="page-2-0"></span>5. Navigation - Infor Lawson Home Page

Infor Lawson V10 is integrated within a single platform.

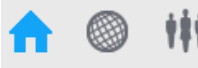

Three Icons are displayed in the main menu and represent the following:

- $\checkmark$  House Home Page
- $\checkmark$  Globe Infor Lawson S3 (Finance, Time & Attendance, ESS, Training)
- $\checkmark$  People GHR Talent Management

When the house is blue, the user is in the home page and has not yet selected a module.

Click either the globe or people icon to access the desired module.

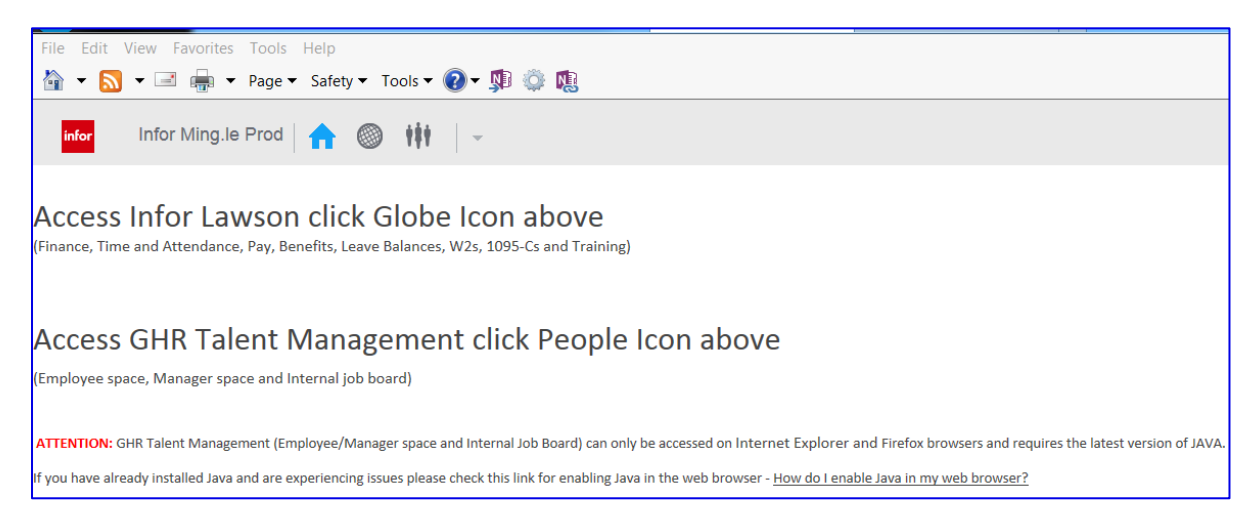

### <span id="page-3-0"></span>6. Bookmarks

Bookmarks in V10 are displayed in a waterfall effect. Anywhere a right arrow is displayed, additional options are available.

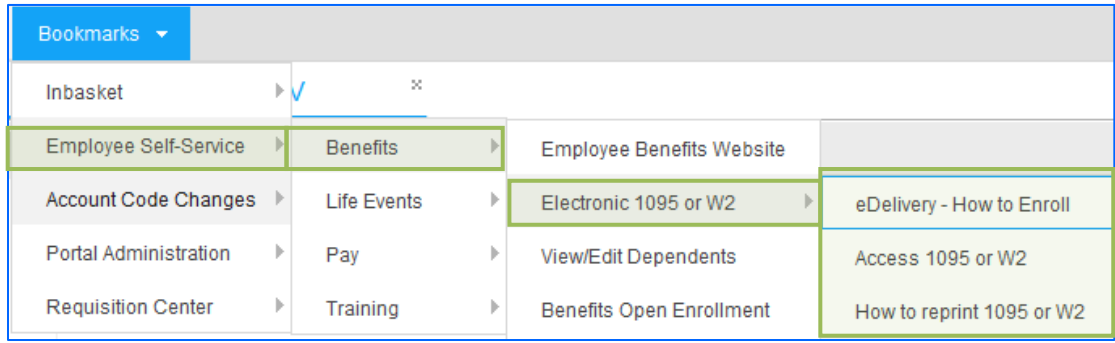

### <span id="page-3-1"></span>7. Job Aids and Training Updates

All Finance related FAQs, Job Aids, Guidelines and Training can be found in the Financial Services [Resource Center](http://thecommons.dpsk12.org/Page/78) on The Commons. Links to updated documents related to the procurement module follow:

- $\checkmark$  [Purchasing Guidelines and Job Aids](http://thecommons.dpsk12.org/Page/111) QRGs for Requisitions as well as Requisition Approval and Invoice Approval Processes have been updated.
- $\checkmark$  [Requisition/Invoice Approval](http://dpslms.dpsk12.org/course/view.php?id=774#section-0) 15 minute E-Learning Course Update

# <span id="page-4-0"></span>8. Logout

Select Drop-down arrow next to employee id to sign out.

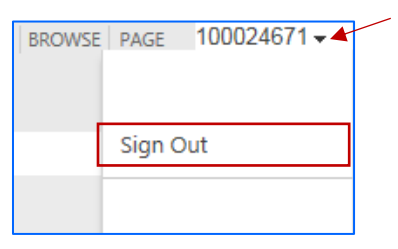

Follow prompt to complete sign-out.

Infor Ming.le Sign out

Sign Out: Close Browser To Complete Sign Out You must close your browser to complete the sign out process.